Elettronica Analogica – Prof. Marco Sampietro 9-16 Novembre 2023 - Anno accademico 2023/2024

# **DISTORSIONE e DINAMICA in uno stadio differenziale.**

## **Parte 1: Polarizzazione del circuito**

#### *Calcolo teorico: tensione di Early infinita*

Studiare la polarizzazione del seguente circuito dimensionando la resistenza R3 affinché i nodi di uscita V<sub>out1</sub> e V<sub>out2</sub> siano ad un potenziale di 10V quando gli ingressi sono nulli. Fare i conti nel caso di tensione di Early infinita, V<sub>a</sub>=∞

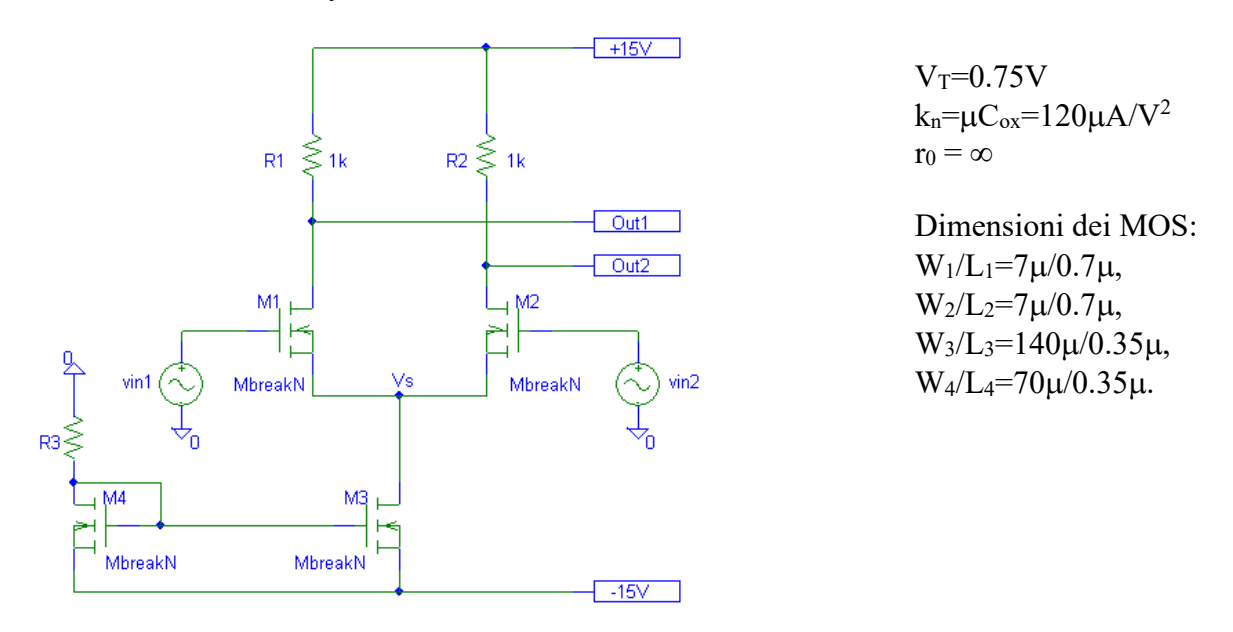

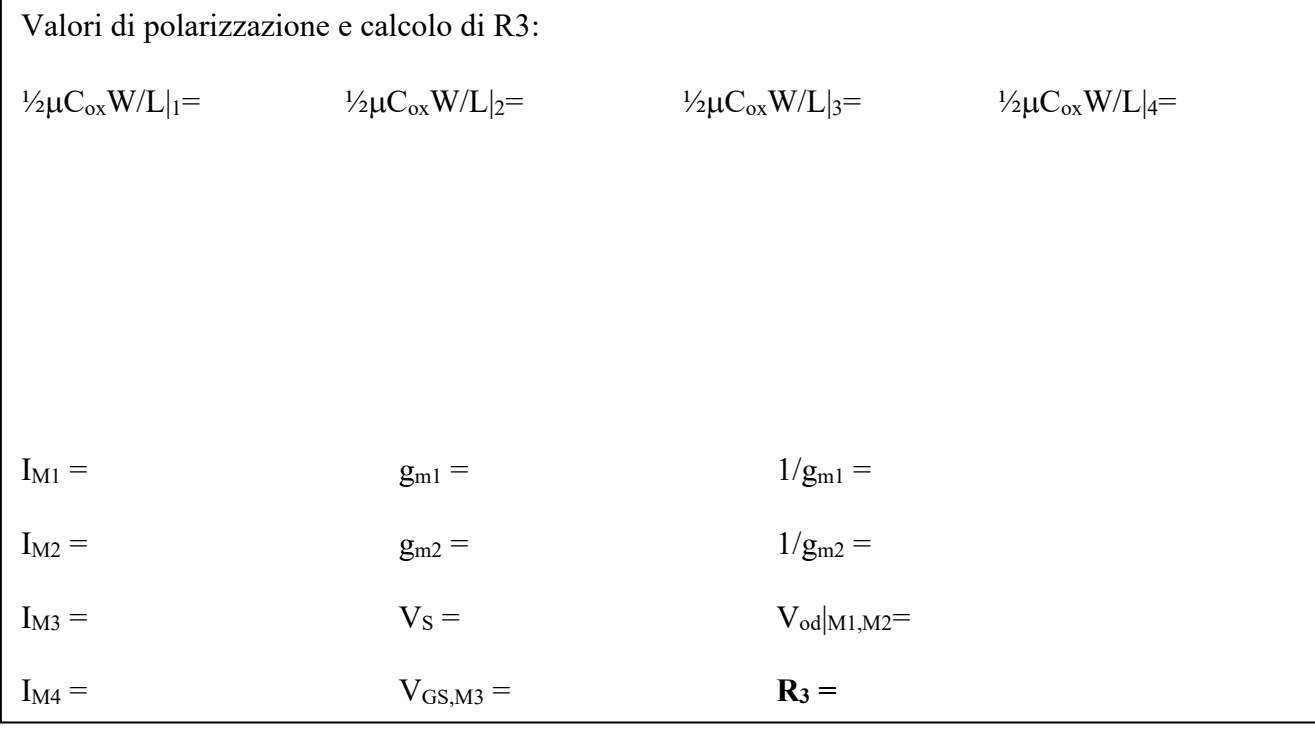

## *Guida all'uso del Simulatore Spice*

Nel caso non foste venuti al primo laboratorio, scaricate pSPICE da :

ftp://ftp.elet.polimi.it/outgoing/Chiara.Guazzoni/lezioni/laboratorio1/91pspstu.exe

Installatelo sul vostro PC.

Caricare in Spice lo schematico e le altre librerie di interesse scaricabili da

https://sampietro.faculty.polimi.it/didattica/ElAnscaricabile.html

Andando in "*Analysis*-*Library and Include files*" dovete indirizzare correttamente le librerie in base a dove le avete messe nel vostro PC. Per fare ciò : *Delete* (di tutti gli indirizzi per caso presenti), *Browse* (per accedere alla vostra cartella), Identificare il file **.lib** e caricarlo con *Add library* (il 4° della lista).

E' utile sapere che:

Nella libreria *breakout.slb* sono presenti dei dispositivi ideali (*MbreakP*= MOSFET p-channel, *MbreakN*= MOSFET n-channel, *Rbreak*=resistenza, *Cbreak*=capacità) mentre nella libreria *source.slb* sono presenti i generatori di tensione (VDC, VSIN…). Cliccare sui generatori di segnale e accertarsi che *Voff* = 0, *Vampl* = 0, *Freq* = 0, *Phase* = 0.

Per inserire il modello del transistore bisogna selezionarlo con il mouse e dal menu *Edit* scegliere *Model* e, successivamente, *Edit Instance Model (Text).* Aggiornare quindi la finestra che definisce il modello del nMOSFET nel modo seguente:

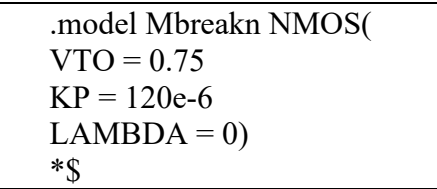

VTO= tensione di soglia,  $KP=\mu C_{ox}$ , LAMBDA= inverso della tensione di Early.

In zona satura il simulatore utilizza la seguente espressione della corrente di drain :

$$
I_D = \frac{1}{2}KP\frac{W}{L}(V_{GS} - V_{TO})^2(1 + V_{SD}/V_A)
$$
 (Eq.1)

Per inserire i parametri geometrici del transistore fare un doppio click con il mouse sul componente (oppure dal menu *Edit* selezionare *Attributes*) e aggiornare i campi L e W (*Nota*: il simbolo per il micron è la u).

Per far girare la simulazione della sola polarizzazione, dal menu *Analysis* selezionare *Set-up* e successivamente spuntare *Bias Point Detail*, poi *close*. Da *Analysis*, selezionare *Simulate*.

Per vedere il valore della transconduttanza, da *Analysis*, selezionare *Examine output* e cercare GM

## **Parte 2: Comportamento su piccolo segnale DIFFERENZIALE** (LAMBDA = 0)

Verificare che i valori delle tensioni ai nodi utilizzando il simulatore SPICE siano uguali ai valori calcolati teoricamente.

### *Calcolo teorico:*

Calcolare carta&penna il guadagno lineare (di piccolo segnale) :

guadagno single-ended, cioè il guadagno verso la singola uscita:

 $G_d = V_{out2}/(V_{in1} - V_{in2}) =$ 

guadagno differenziale, cioè il guadagno verso la differenza tra le due uscite:

 $G_{diff} = (V_{out1} - V_{out2}) / (V_{in1} - V_{in2}) =$ 

### *Simulazione Spice:*

Effettuare l'analisi in transitorio e calcolare i due guadagni lineari (di piccolo segnale) applicando un *segnale differenziale* V<sub>diff</sub>=(V<sub>in1</sub>-V<sub>in2</sub>) sinusoidale alla frequenza di 1kHz e ampio 1mV

Per effettuare la simulazione:

• si usi il generatore VSIN (per inserirlo nello schematico andare nel menu *Draw\_Get New Part).*

• fare doppio clic sul simbolo e inserire i parametri di ampiezza (*vamp*), offset (*voff* = 0) e frequenza (*freq*). *Consiglio:* **per applicare il segnale differenziale sfasare di 180° un generatore rispetto all'altro agendo sul parametro PHASE di uno dei due** (V<sub>in1</sub>=0.5mV, V<sub>in2</sub>=0.5mV sfasato di 180)

• Dal menu *Analisys Setup* selezionare il box accanto a *Transient* e fare clic sul tasto *Transient*. Nella maschera che appare impostare *Final Time,* che rappresenta l'intervallo temporale oggetto della simulazione, a 5ms e *step ceiling,* che rappresenta il massimo passo temporale di simulazione, a 0.1µs. nella sezione Fourier Analysis della stessa mascherina impostare le variabili dei punti di uscita di cui si vuole avere lo sviluppo di Fourier.

• Oltre che misurare all'oscilloscopio l'ampiezza della sinusoide in uscita, potete calcolare il guadagno lineare del circuito dal menu *Analysis* nella tabella di "Examine output" guardando l'ampiezza della prima armonica che vi sarete fatti calcolare nella Analisi di Fourier

guadagno single-ended fornito dal simulatore:

 $G = V_{out2}/(V_{in1} - V_{in2}) =$ 

guadagno differenziale fornito dal simulatore:

 $G = (V_{\text{out1}} - V_{\text{out2}})/(V_{\text{in1}} - V_{\text{in2}}) =$ 

### *Calcolo teorico:*

Con in ingresso una sinusoide a 1kHz e di **ampiezza di picco differenziale pari a 2V**, proviamo a prevedere quanto sarà ampia la forma d'onda in uscita, completando la tabella seguente.

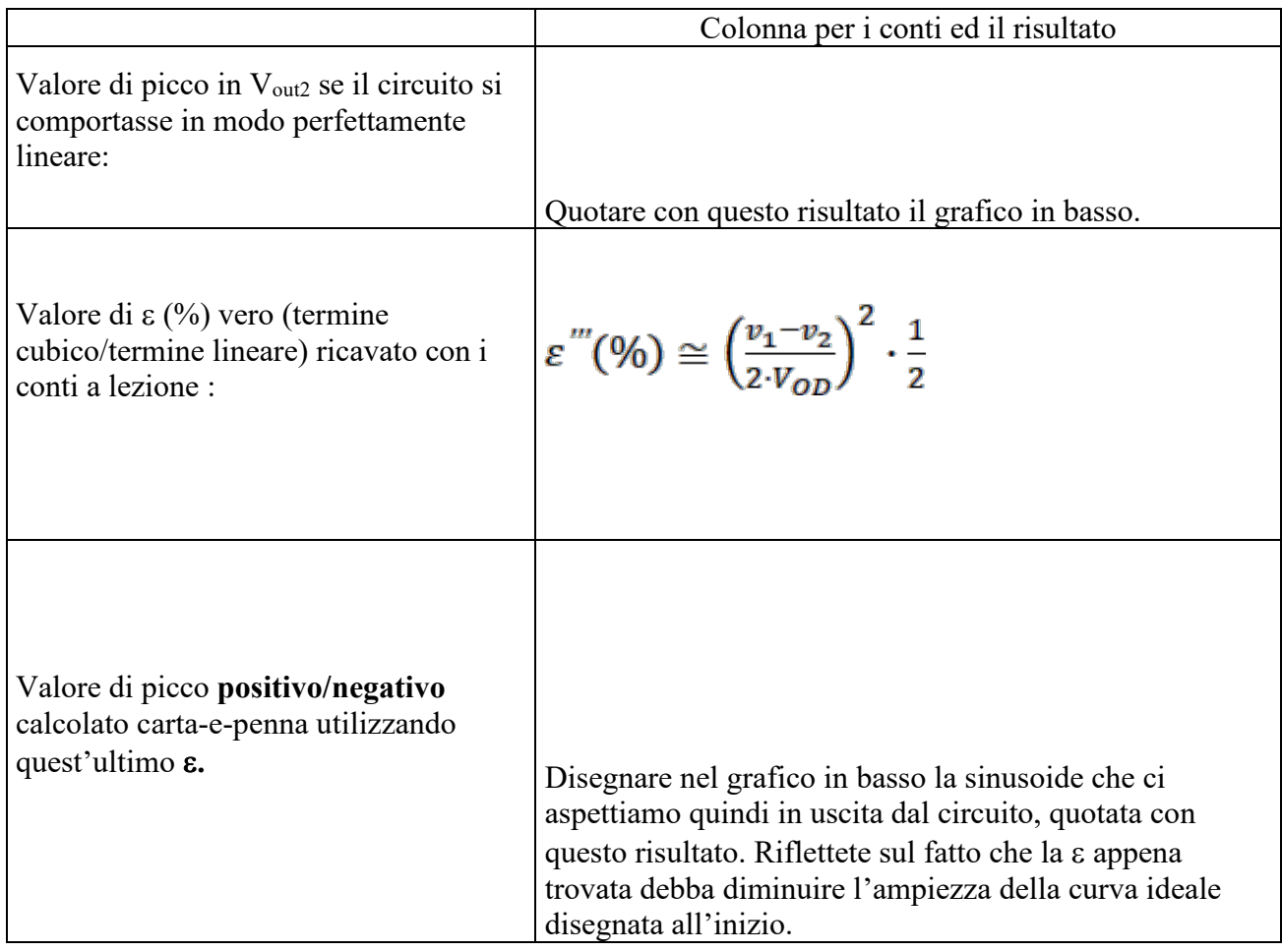

Disegnare l'andamento aspettato dell'uscita rispetto alla sinusoide ideale riportata qui sotto (quotare le curve sulla base dei valori calcolati sopra) :

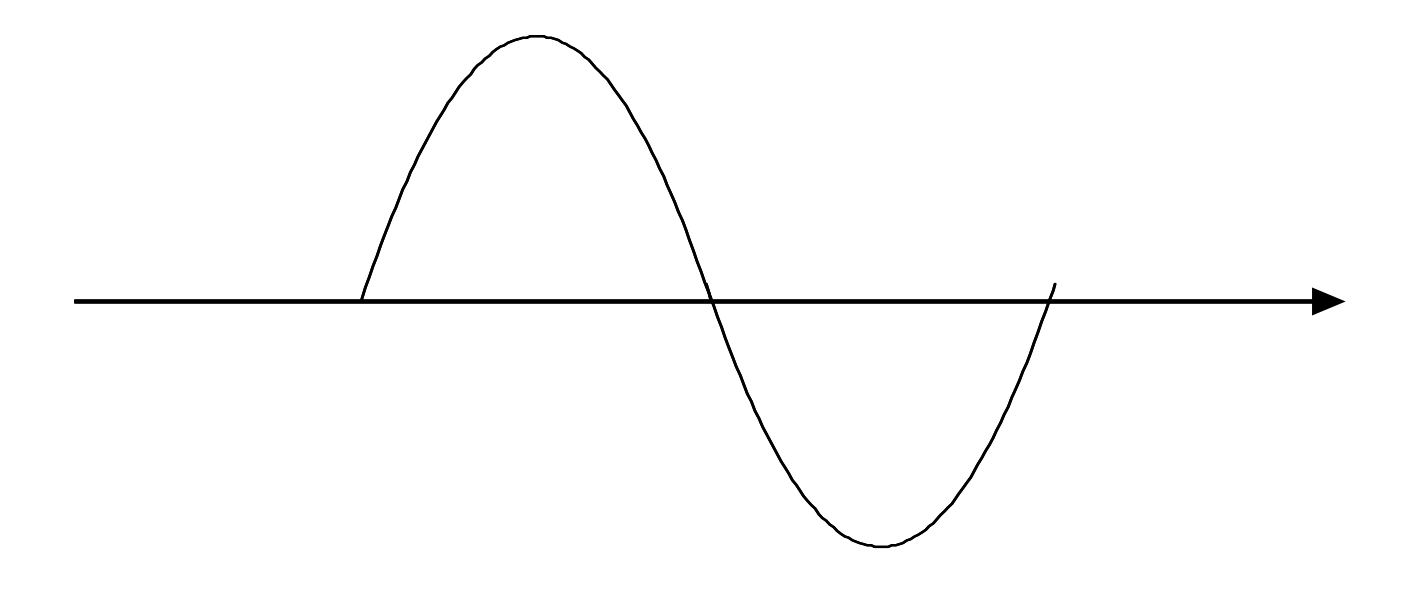

## *Simulazione Spice:*

Simulare il valore di picco dell'**uscita Vout2** nel caso di sinusoide in ingresso di **ampiezza differenziale**  $V_{diff} = (V_{in1} - V_{in2})$  di picco pari **a 2V** ( $V_{in1} = 1V$ ,  $V_{in2} = 1V$  sfasato di 180°).

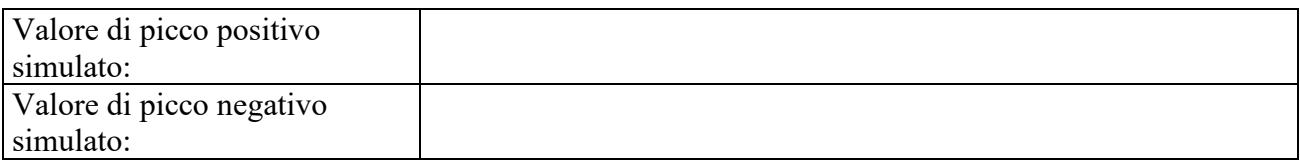

Confrontare i risultati simulati con i valori di picco positivo e negativo prima stimati. Dovreste aver trovato che :

- i valori di picco negativo e positivo sono uguali tra loro, cioè la curva in uscita è simmetrica;
- i valori sono molto simili a quelli appena calcolati carta&penna, dimostrando che avete capito bene e che sapete prevedere la realtà con ragionevole precisione.

Guardate ora **le singole armoniche** presenti *al terminale di uscita* del transistore e disegnatele qui sotto. Per ottenere le armoniche con V<sub>diff</sub>=2V abilitare la funzione *Fourier Analysis* nella finestra di setup della simulazione *Transient* scegliendo 10 armoniche. Dopo aver rilanciato la simulazione, trovate le ampiezze delle armoniche in *Analysis* -> *Examine Output* e disegnatele qui sotto.

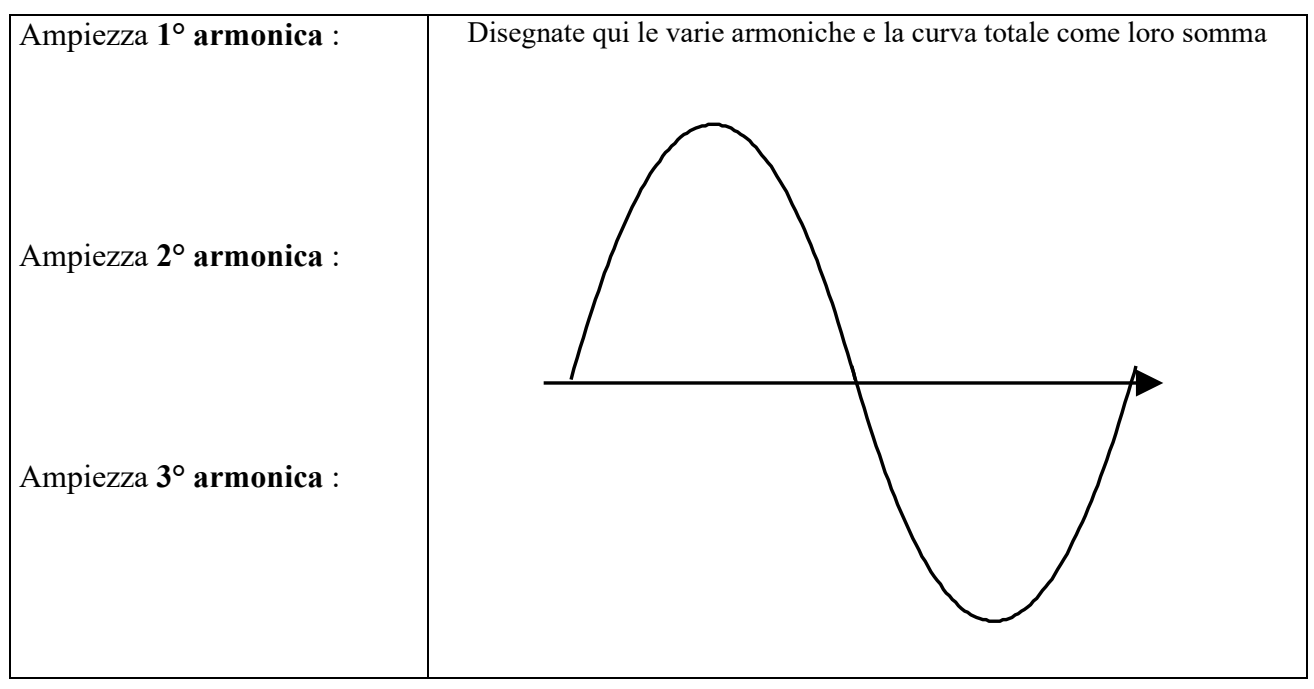

Notate che, pur impiegando transistori dalla caratteristica perfettamente quadratica:

- sono praticamente assenti le armoniche pari;
- vengono generate anche le armoniche superiori  $(3^a, 5^a, 7^a$  etc...).

Riflettere su come ciò sia possibile.

Notate che l'ampiezza della **1° armonica** (*ricavata dal simulatore*) è minore di quella prevista nella pagina precedente per un circuito perfettamente lineare. Per capirlo, ricordatevi che quando fate il cubo producete anche una prima armonica, che in questo caso va a sottrarsi. L'espressione qui accanto è corretta, mettetene i valori.

#### **Total Harmonic Distortion**

Per apprezzare il valore della distorsione dello stadio differenziale, facciamo innanzitutto un calcolo carta-e-penna della distorsione che potremmo avere nel caso peggiore possibile, cioè se il Sorce non si muovesse ( $v_s = 0$ V su segnale).

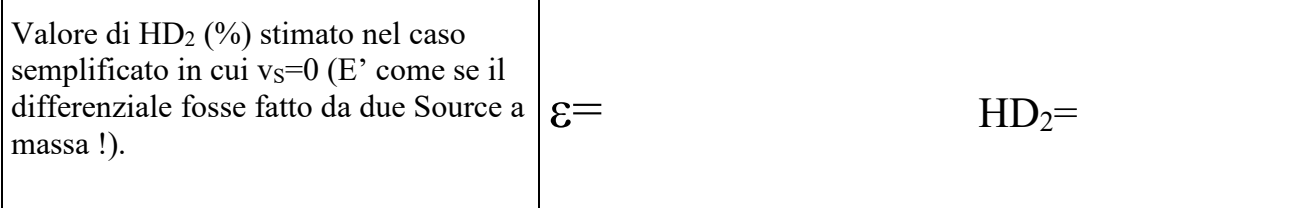

Stimiamo ora la distorsione fornitaci dai calcoli teorici e guardiamo cosa ci dice il simulatore, compilando la tabella seguente:

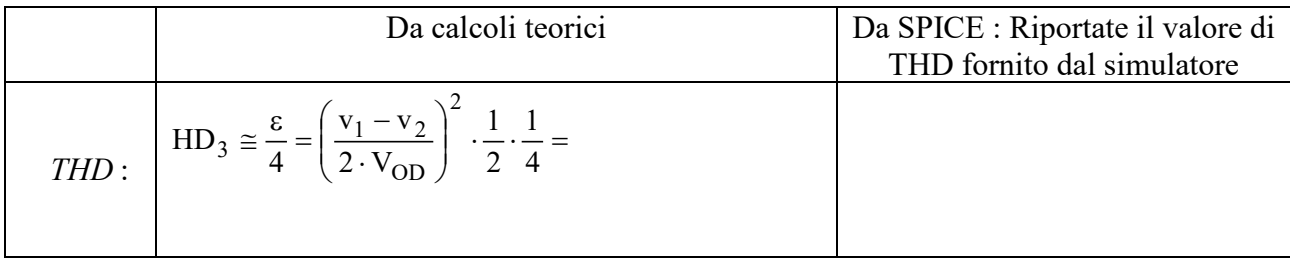

Notate che la distorsione è piccola, molto minore di quella che avremmo se  $v_s=0V$ . Ciò è molto bello ma perchè ?

Per capire meglio le ragioni di questo comportamento, rilevare lo spostamento della **tensione nel punto Vs** (il source dei due MOSFET) nel caso di V $_{diff} = (Vin_1 - Vin_2) = 2V$ .

Disegnare l'andamento nel tempo di Vs(t) rispetto al valore di polarizzazione e confrontarlo con la sinusoide  $V_{in}(t)$  già tracciata. Indicare il valore dell'ampiezza di Vs $(t)$ .

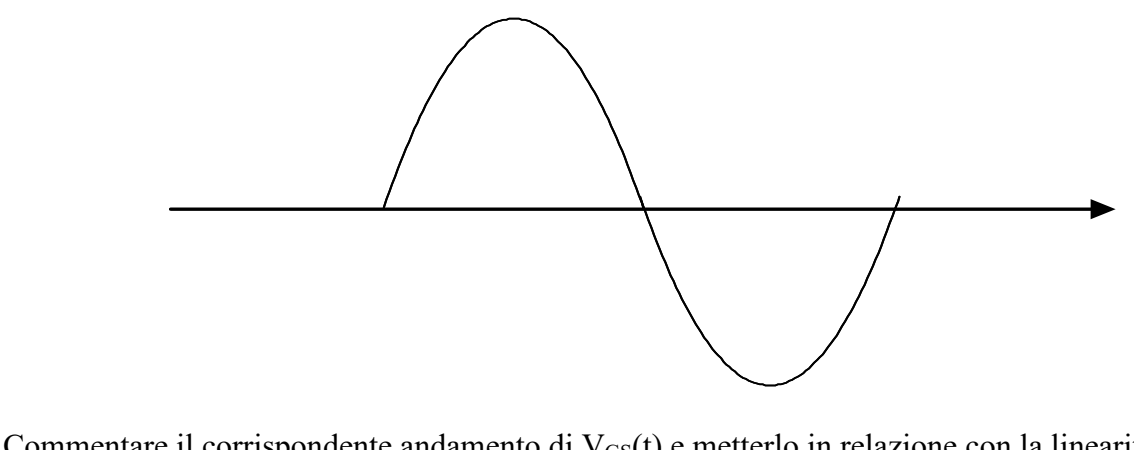

Commentare il corrispondente andamento di  $V_{GS}(t)$  e metterlo in relazione con la linearità complessiva del circuito.

## **Parte 4: Effetto della resistenza di Early dei MOSFET**

Si renda ora il modello dei MOSFET più realistico introducendo l'effetto dello spostamento del punto di pinch-off. A questo scopo si aggiorni il modello di **tutti** i transistori per tenere conto di una tensione di Early di **Va=50V**:

```
.model Mbreakn NMOS(
VTO = 0.75KP = 120e-6LAMBDA=0.02) 
*$
```
Il simulatore ora utilizza la seguente espressione della corrente di drain in zona satura:

$$
I_D = \frac{1}{2} K P \frac{W}{L} (V_{GS} - V_{TO})^2 (1 + \lambda V_{DS})
$$

Stimare teoricamente le modifiche subite dal circuito prodotte dalla presenza del termine LAMBDA e verificare tramite il simulatore la bontà delle stime utilizzate.

#### **Polarizzazione:**

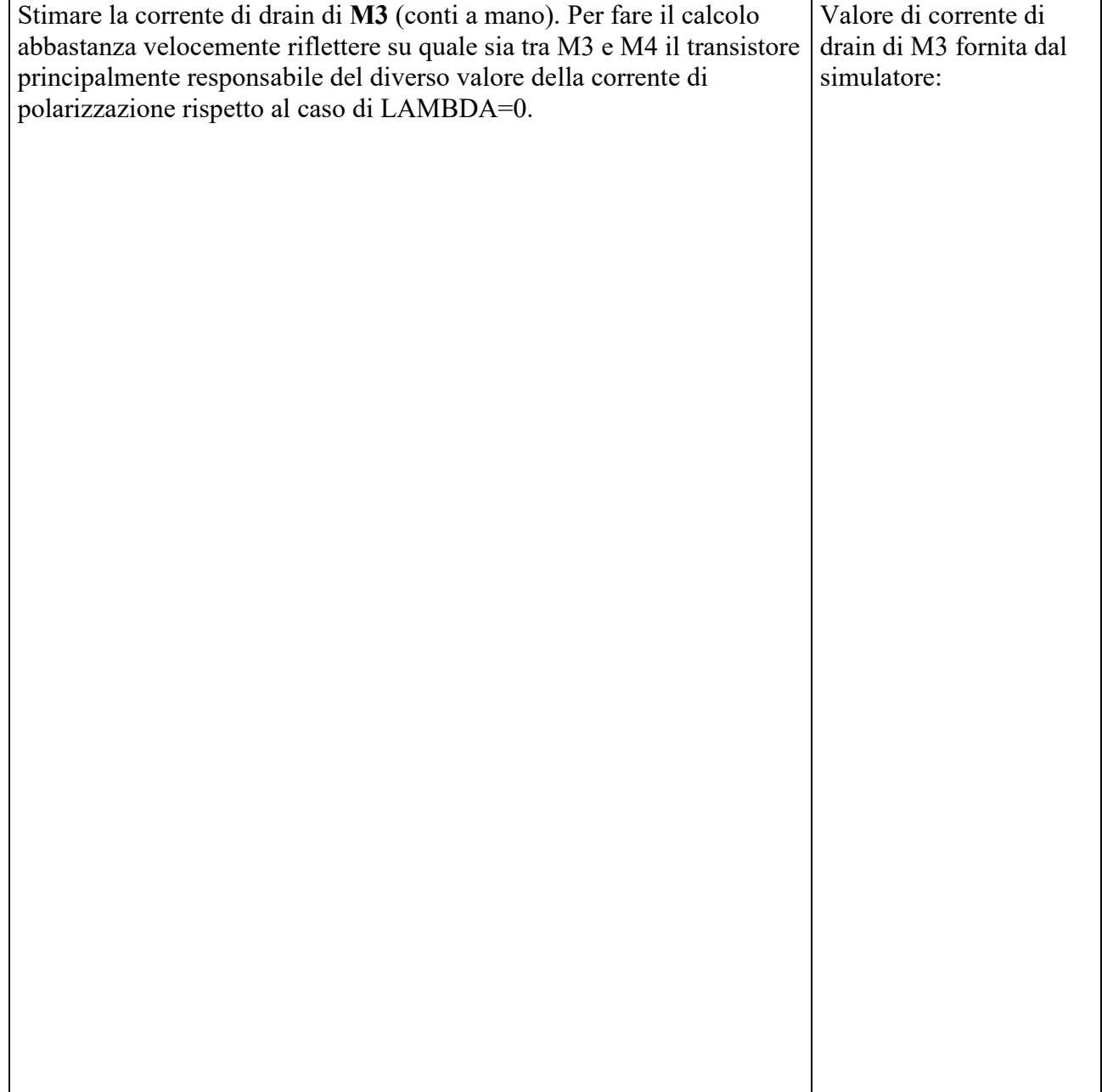

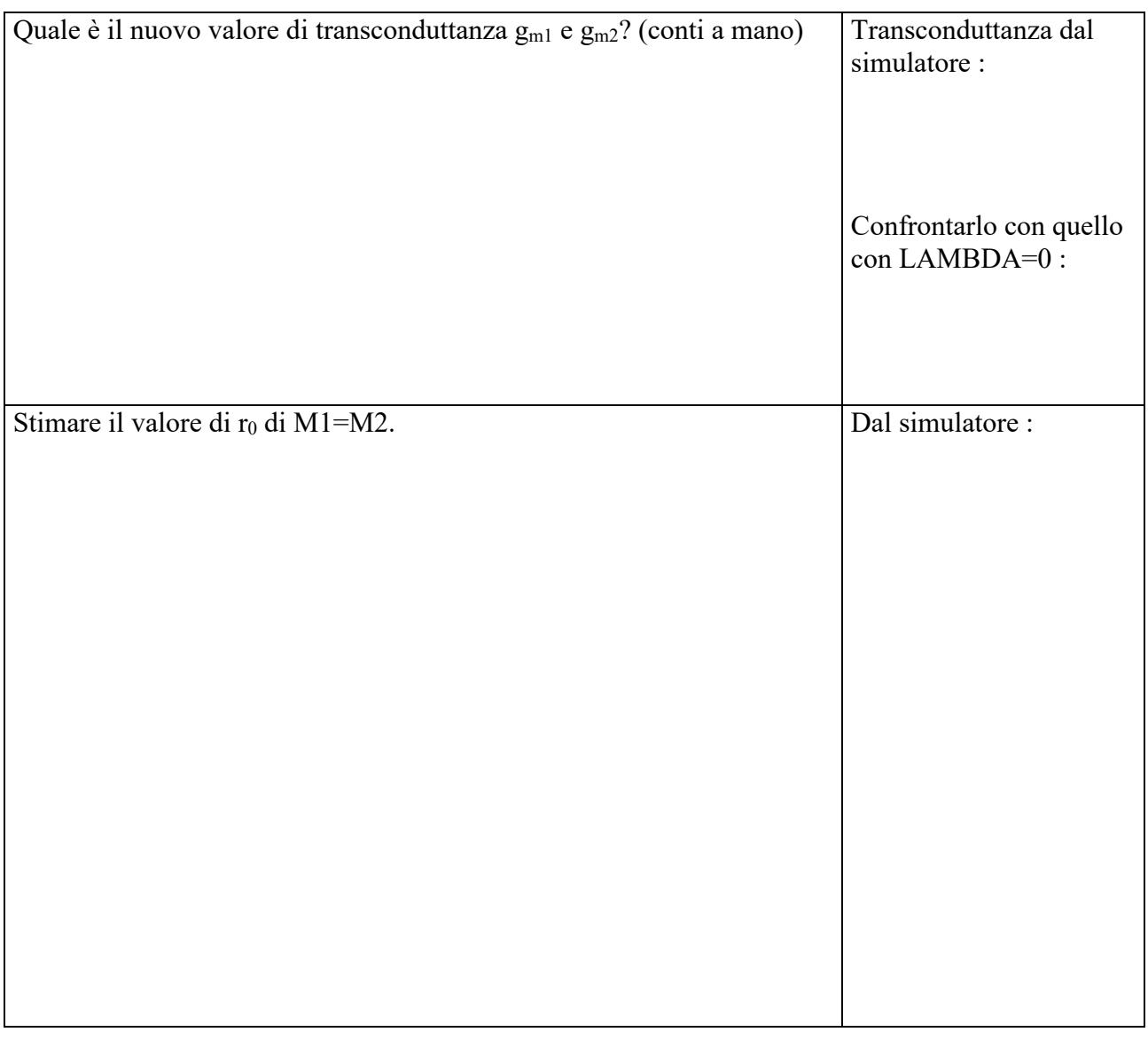

## Guadagno lineare : applicare  $(v_1-v_2)=2mV$   $(V_{in1}=1mV, V_{in2}=1mV$  sfasato di 180°). **:**

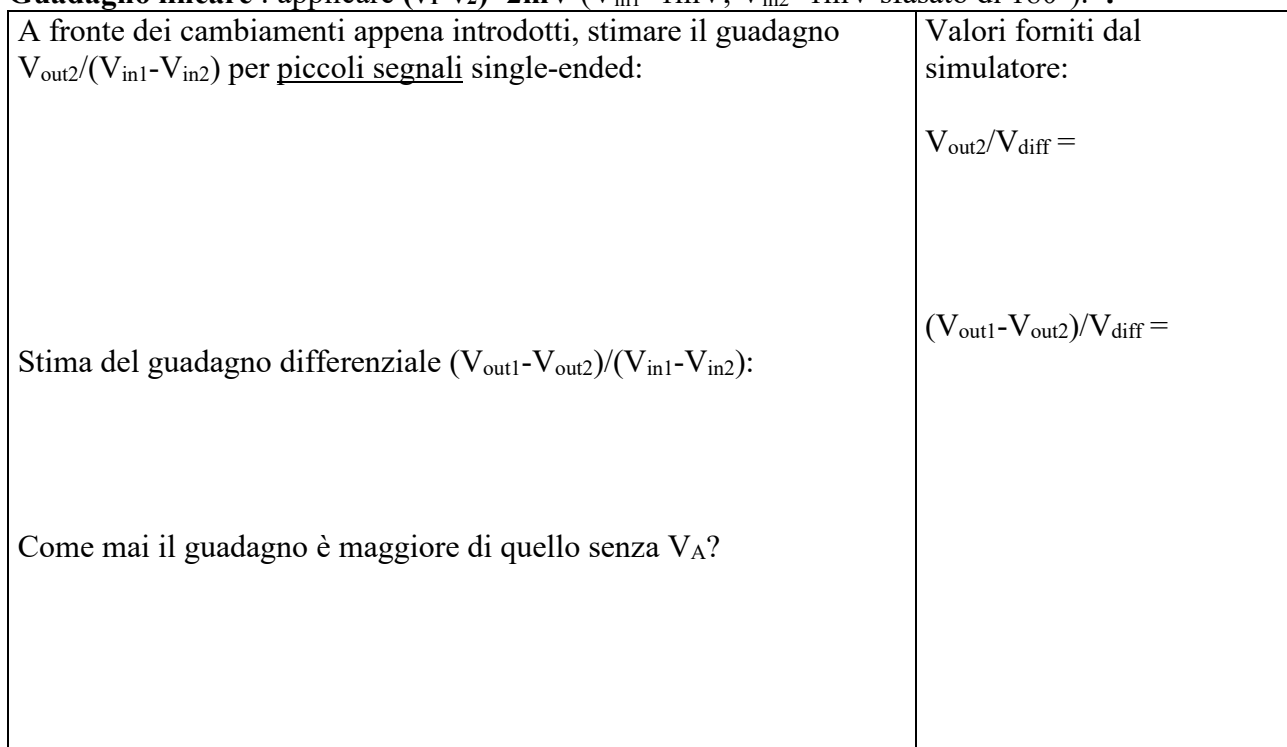

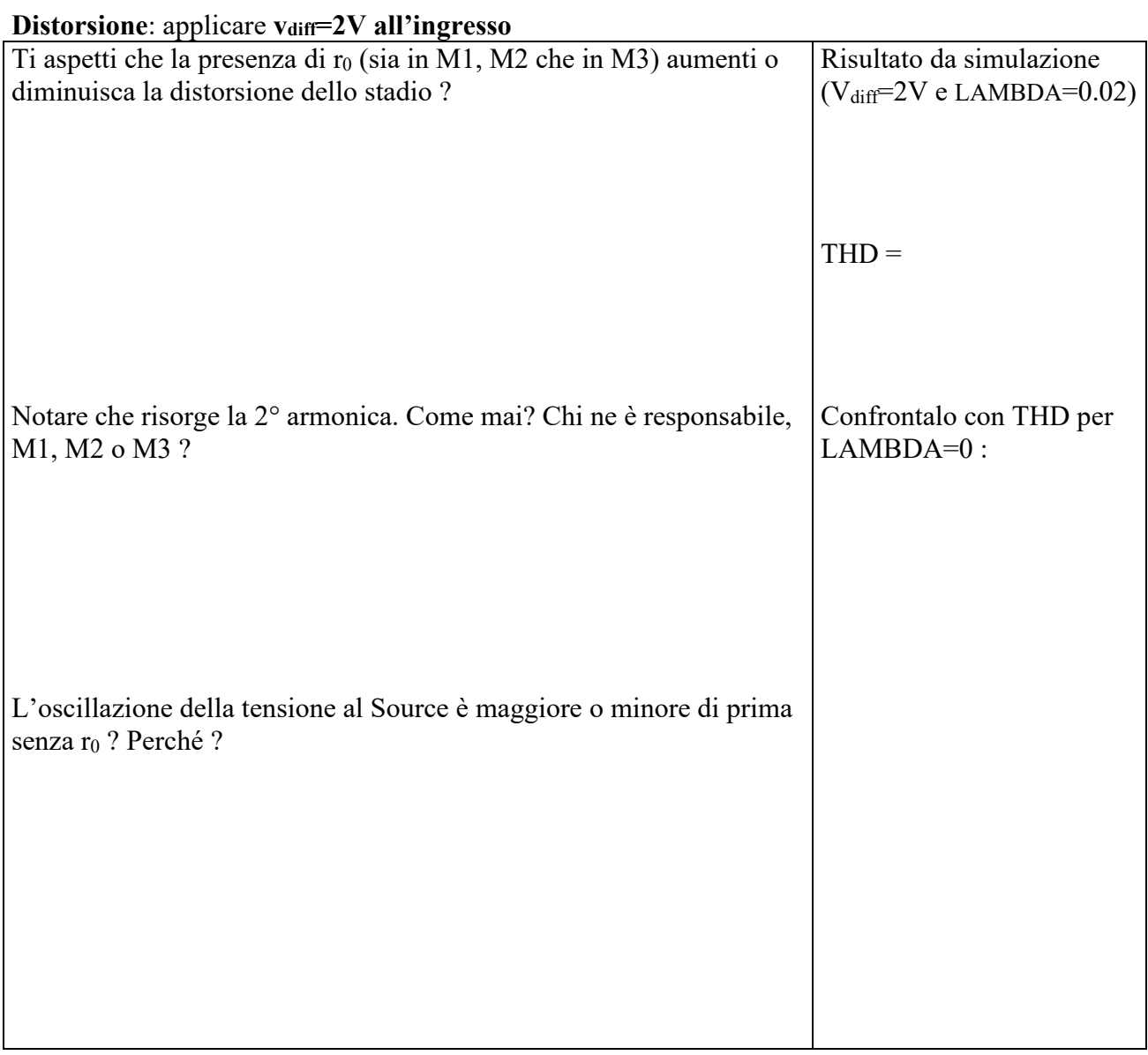

Questa parte è molto difficile. Se l'hai capita sei molto bravo e puoi andare fiero del tuo sapere !

## **Parte 5: Comportamento su grandi segnali di ingresso** (LAMBDA=0)

#### **Dinamica massima con segnale di ingresso differenziale**

Calcolare la massima tensione differenziale di ingresso tale da sbilanciare completamente la coppia differenziale, cioè fare portare tutta la corrente ad un transistore e zero all'altro. Spazio per i conti

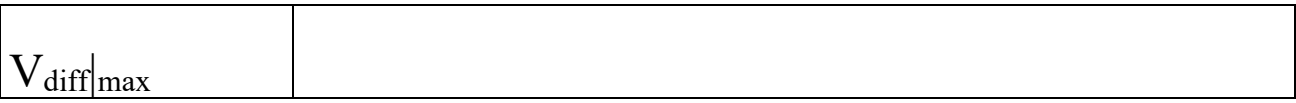

#### **Caratteristica ingresso-uscita per grandi segnali**

Per controllare con il simulatore la dinamica trovata sopra, si tracci la caratteristica ingresso-uscita dello stadio differenziale, ossia si faccia il grafico di V<sub>out1</sub> (oppure V<sub>out2</sub>) in funzione dell'ampiezza dell'ingresso. E' utile a questo scopo utilizzare la simulazione "DC sweep" e impostare come variabile di sweep il nome di uno dei generatori di tensione (ad esempio V<sub>in1</sub>) e farne variare la tensione DC tra -15V e +15V (Start value=-15, End Value=15, Increment=15m). L'altro generatore di ingresso (Vin2) verrà tenuto dal simulatore fermo a 0V.

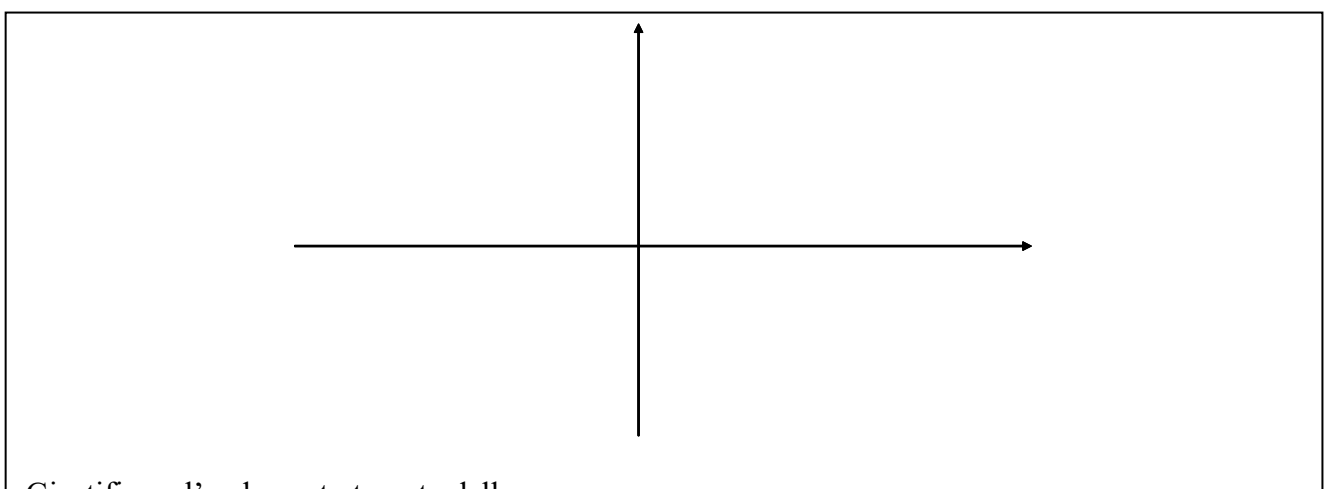

Giustificare l'andamento trovato della curva.

Determinare i regimi di funzionamento dei transistori nei vari punti della curva. Notare che pur entrando in zona Ohmica, il transistore continua a portare tutta la corrente del generatore di coda!